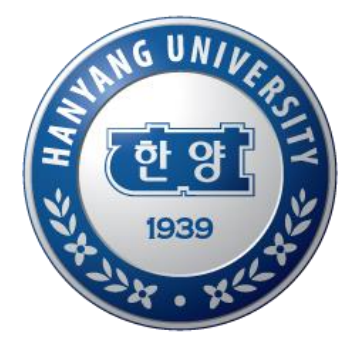

## **신진연구인력 논문 입력 매뉴얼**

## **산학협력단 연구진흥팀**

**HANYANG UNIVERSITY** 

## **논문관리**

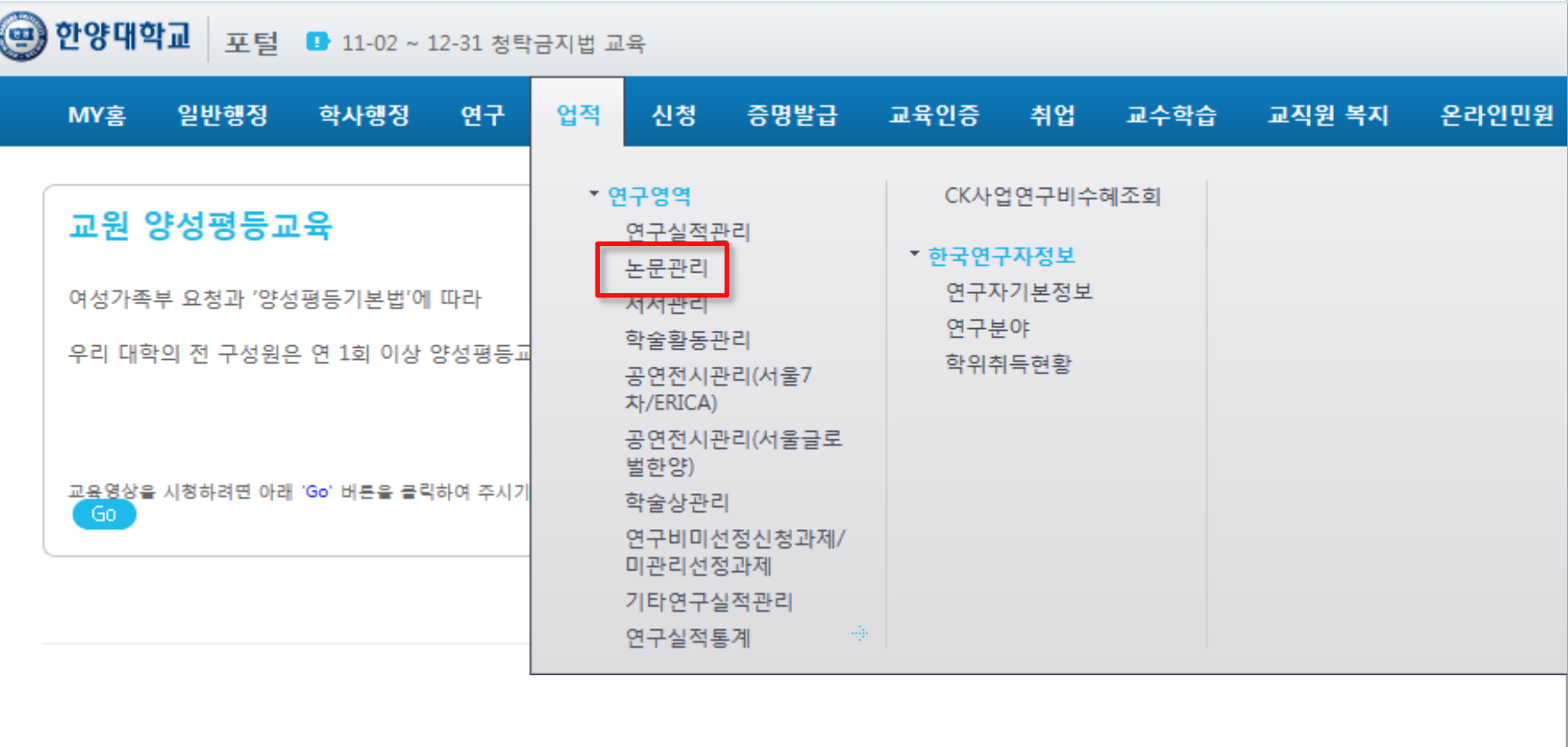

-2-

◆ 연구업적 자료 입력 메뉴 안내

- 한양대학교 포탈 한양인 로그인 > 업적 > 연구영역 > 논문관리

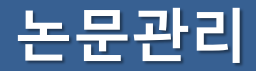

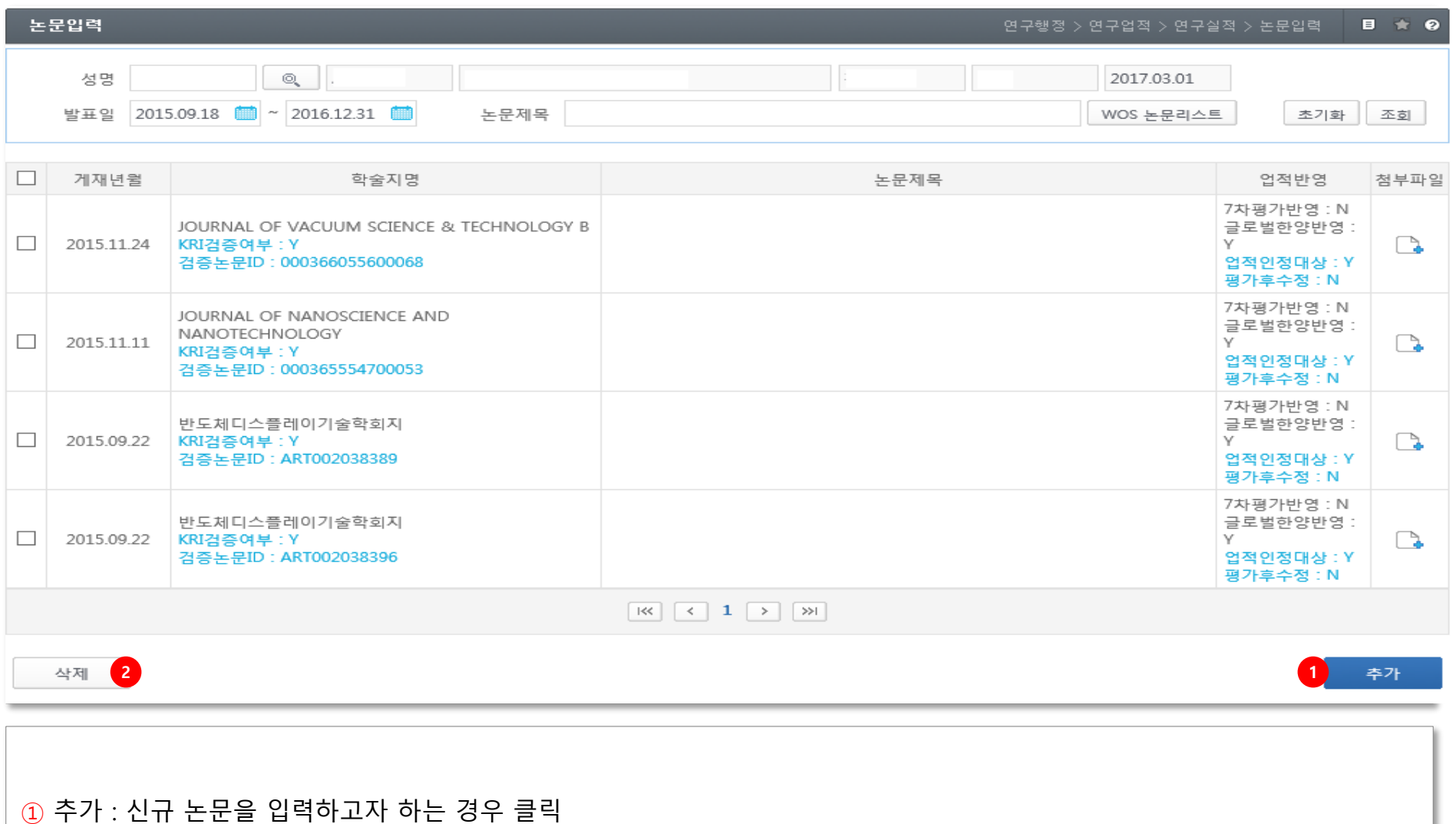

② 삭제 : 기입력된 논문을 삭제하고자 하는 경우 해당 논문 선택 후 클릭

-3-

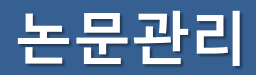

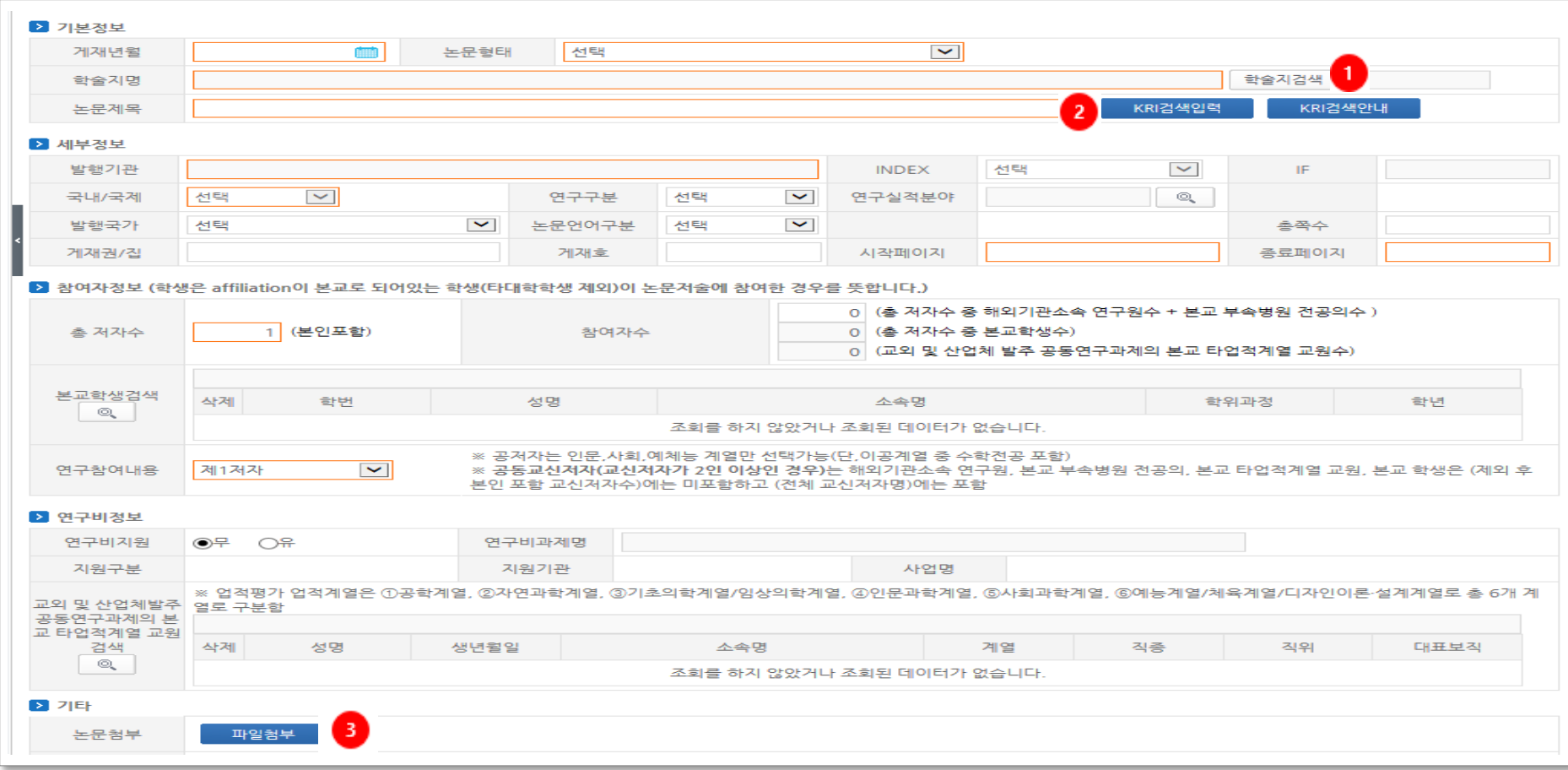

① 학술지 검색 : 게재년월, 논문형태를 입력 후 학술지를 검색 학술지 검색이 안 되는 경우에는 산학협력단 연구진흥팀 연락(내선 0874) ② KRI검색입력 : KRI검색입력 버튼을 통해 논문 일부자료를 자동 입력할 수 있는 기능  $\overline{3}$  파일첨부 : 논문을 증빙할 수 있는 자료 첨부 (예: 저자명이 포함된 논문 초록)

-4-

## **논문관리 - KRI검색입력**

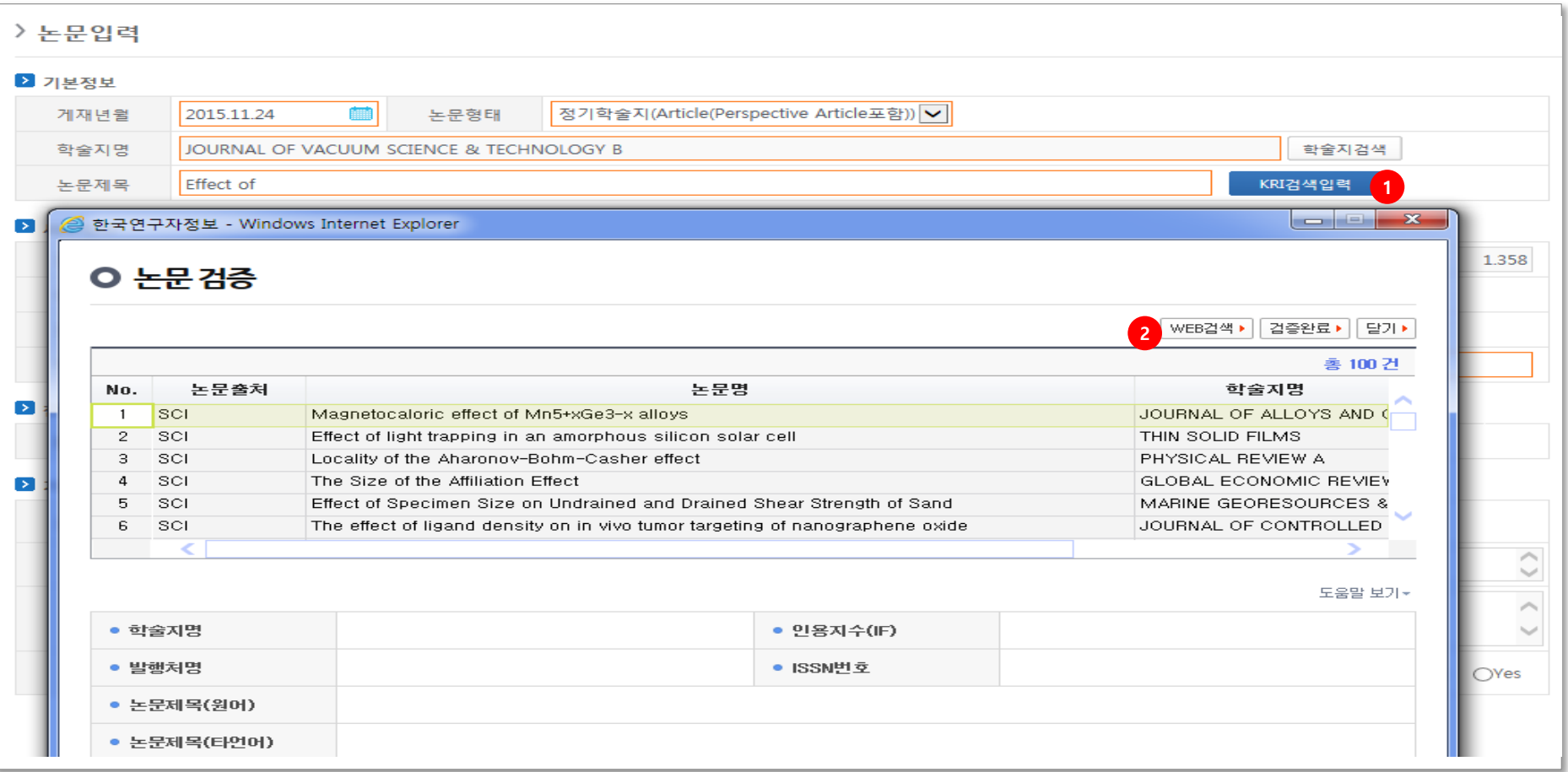

**◈ KRI검색입력 : 연구재단에서 논문정보를 제공하는 API** ① KRI검색입력 : 게재년월, 논문형태, 학술지명, 논문제목 일부를 입력 후 검색하면 입력된 조건을 만족하는 자료가 조회됨 ② WEB검색 : 해당자료가 존재하지 않은 경우 WEB검색을 통해 재 검색

-5-

◆ KRI검색이 되지 않은 경우에는 논문 색인 진행중임. 논문 색인은 논문게재일 기준 1~2개월 소요됨